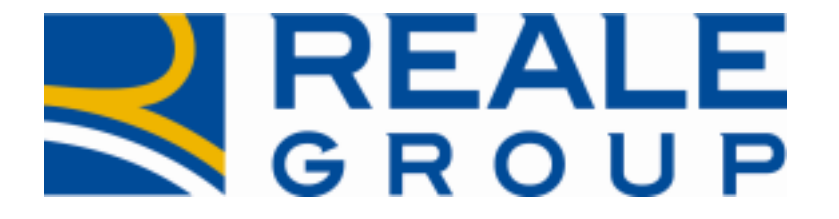

# *Note Operative Rilascio del 20/07/2019*

# *Incarico attivo a legale civile – Gestione dati fonte di recupero*

**Portale Collaboratori**

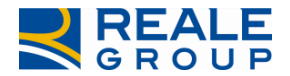

### **INDICE**

- **1 INTRODUZIONE[..................................................................................................................................................](#page-2-0) 3**
- **1 INSERIMENTO INCARICO – ACQUISIZIONE DATI [DEI PREVENTIVI DI RECUPERO](#page-3-0).. 4**
- **2 ELENCO INCARICHI – [ESTRAZIONE SU EXCEL DATI PREVENTIVO DI RECUPERO](#page-3-1) ..... 4**
- **3 DETTAGLIO DATI INCARICO – [NUOVO TAB PREVENTIVO DI RECUPERO](#page-5-0) ........................ 6**

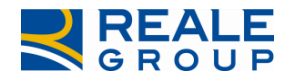

## <span id="page-2-0"></span>**1 Introduzione**

la novità introdotta riguarda la ricezione/visualizzazione di alcune informazioni trasmesse da SiWeb, relative ai preventivi di recupero aperti sul sinistro e che logicamente sono riconducibili all'incarico 'attivo' assegnato a un Legale Civile.

La modifica è estesa a tutte le compagnie del gruppo.

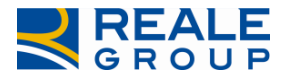

#### <span id="page-3-0"></span>**1 Inserimento incarico – acquisizione dati dei preventivi di recupero**

È stata integrata l'area di comunicazione con la quale SIWEB trasmette al Portale Collaboratori i dati dei nuovi incarichi. Sono state aggiunte le seguenti informazioni relative ai preventivi di recupero associati all'incarico:

- I dati anagrafici della fonte di recupero
	- ✓ Nominativo (Cognome-Nome o Ragione sociale)
		- ✓ Indirizzo
		- ✓ Codice Fiscale
		- ✓ Partita Iva
	- La causale di recupero
- L'importo del recupero

I dati indicati potranno essere significativi solo a fronte di incarichi 'attivi' assegnati dal CLD RECUPERI E RIVALSE a un Legale Civile.

### <span id="page-3-1"></span>**2 Elenco Incarichi – estrazione su excel dati preventivo di recupero**

Nell'ambito della funzione di "Elenco Incarichi" è stata modificata la fase di esportazione dei dati su file excel, (vedi Figura 1 - tasto funzione "FORMATO EXCEL"), per estrarre insieme ai dati già definiti, anche i dati dei preventivi di recupero associati all'incarico.

Si precisa che nell'elenco incarichi non si prevede l'aggiunta di colonne per visualizzare i dati dei preventivi di recupero associati all'incarico. Ciò principalmente perché nel caso di utilizzo di un dispositivo mobile (ad esempio smartphone, tablet) la leggibilità dei dati sarebbe difficoltosa e non ottimale e pertanto non in linea con il principio di semplificazione finora adottato.

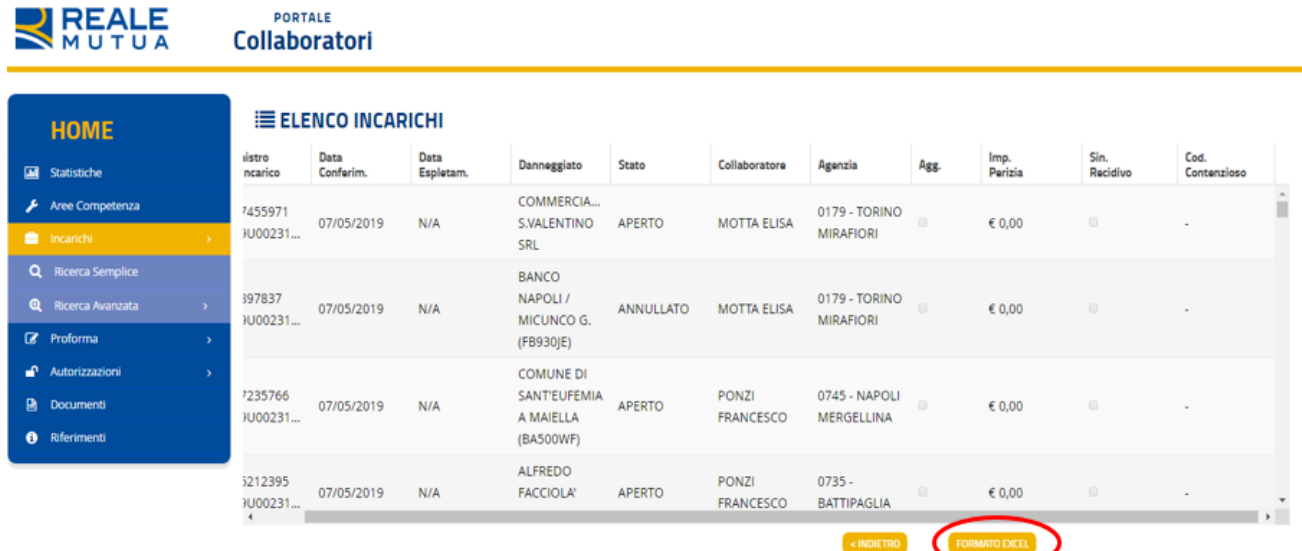

#### **Figura 1**

 $\blacksquare$  REALE

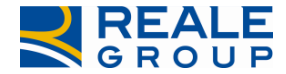

#### *Note Operative Incarico attivo a legale civile - Gestione dati fonte di recupero*

Nel file excel che si può estrarre, sono state aggiunte le seguenti colonne/valori subito a destra della colonna "Cod. Contenzioso":

- Nominativo fonte di recupero (composto da Cognome + Nome)
- Indirizzo della fonte di recupero
- Codice fiscale fonte di recupero
- Partita Iva fonte di recupero
- Causale preventivo di recupero
- Importo del preventivo di recupero

Le modifiche indicate sono attive per le seguenti tipologie di utenze che accedono al Portale Collaboratori:

- LIQUIDATORE
- UTENTE DI DIREZIONE
- AMMINISTRATIVO DI ULD
- AVVOCATO

Tali utenze quindi vedranno le nuove colonne nel file excel prodotto, anche nel caso l'elenco estratto non riguarderà incarichi a Legale Civile.

Mentre le altre tipologie di utenza continueranno a visualizzare e ad esportare le medesime informazioni fino ad oggi definite.

Tenuto conto che:

- i preventivi di recupero abbinati all'incarico, sebbene possano essere più di uno, hanno la medesima causale di recupero (esiste un controllo in Siweb che obbliga ciò) e fatta qualche eccezione, anche un'unica fonte di recupero
- Siweb trasmette al Portale Collaboratori i dati dei preventivi di recupero raggruppati per fonte di recupero /causale di recupero

In linea generale ci si attende una sola fonte di recupero assegnata all'Incarico/Sinistro. Nel caso esista più di una fonte di recupero associato allo stesso Incarico/Sinistro, nel file excel estratto sarà comunque esposta una sola riga per l'incarico/sinistro e i campi Nominativo / Indirizzo / Codice fiscale / Partita Iva / Causale, Importo saranno impostati con il valore "DIVERSI…"

In Figura 2 lo stralcio del file excel prodotto, con un esempio delle colonne aggiunte a destra della colonna COD. CONTENZIOSO. L'ultima riga espone il caso in cui ci sono più fonti di recupero sullo stesso incarico/sinistro (è il caso dell'esempio di Figura 4).

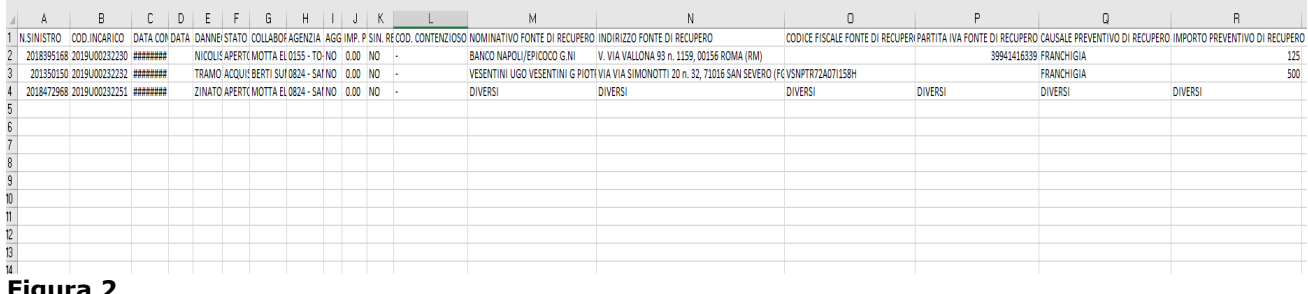

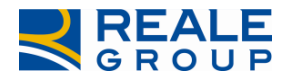

## <span id="page-5-0"></span>**3 Dettaglio dati incarico – nuovo TAB preventivo di recupero**

Nella funzione di "dettaglio dati incarico", nel caso di visualizzazione di un incarico attivo a legale civile, in presenza di almeno un preventivo di recupero associato, è presente un nuovo TAB nominato "PREVENTIVO DI RECUPERO". Cliccando sul TAB "PREVENTIVO DI RECUPERO", saranno esposti in mappa tutti i preventivi di recupero trasmessi da SIWEB relativi all'incarico/sinistro in esame. Di seguito due esempi (Figura 3 e 4)

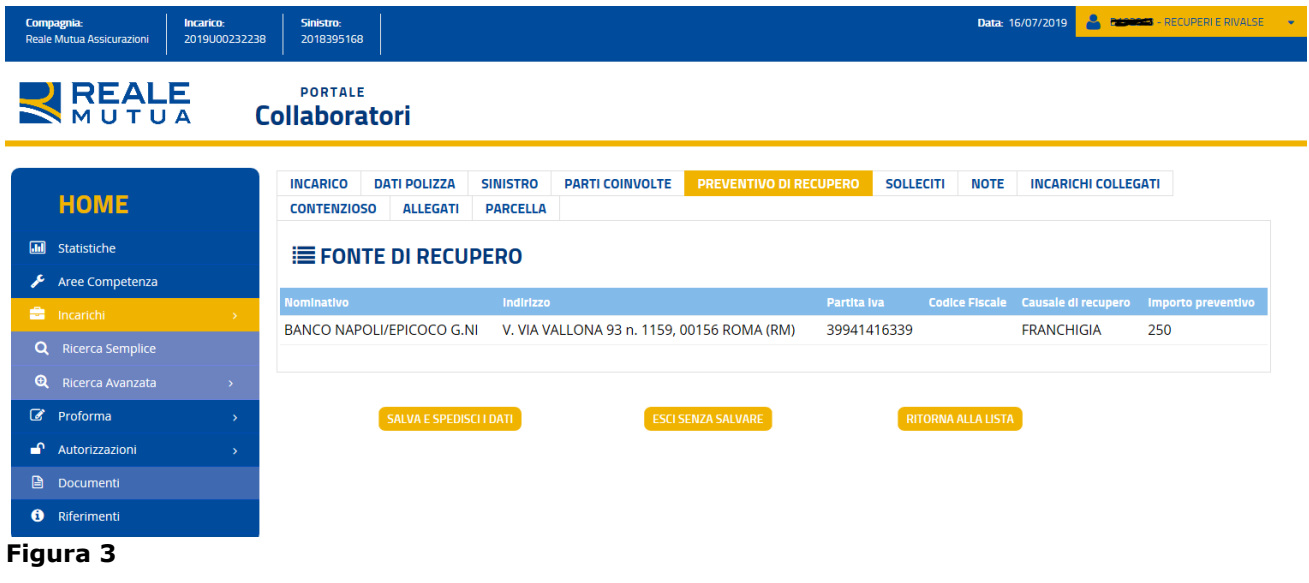

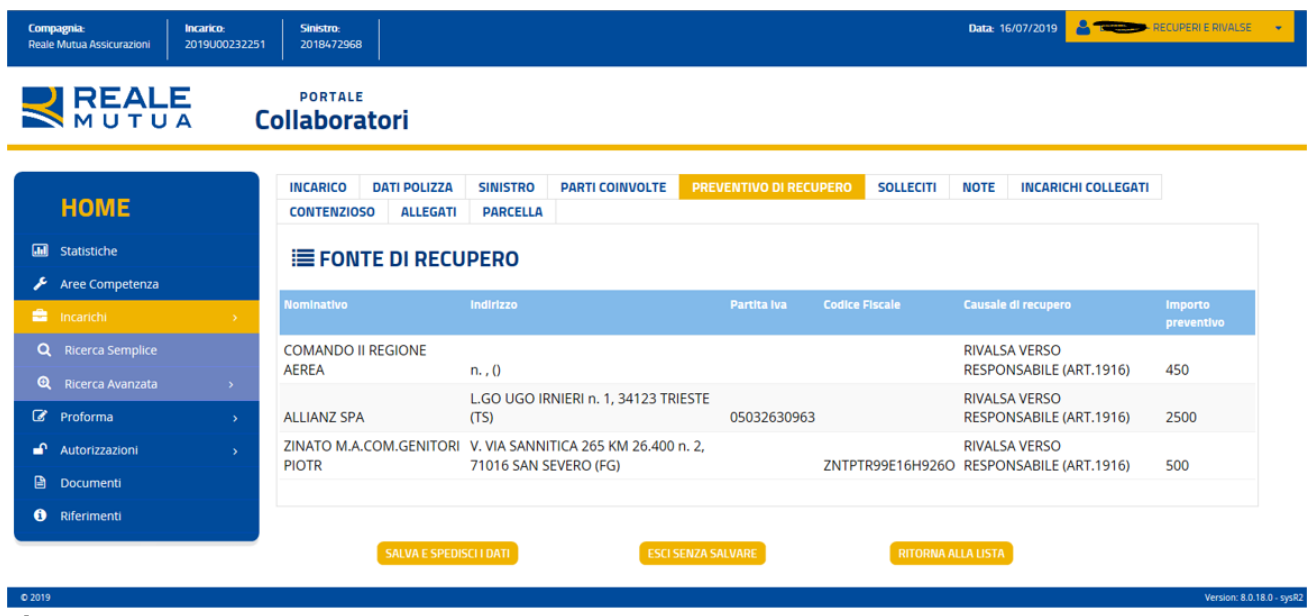

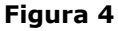